# **Einen AC MAX Basic mit der AC MAX App in Betrieb nehmen.**

**Hinweis** Für das Firmware-Update muss die AC MAX Wallbox mit Spannung versorgt sein. Vor Ort muss Ihr Smartphone Zugriff auf das Internet haben, um die aktuelle Firmware herunterladen zu können.

#### **1. Die Delta AC MAX App auf dem Smartphone installieren**

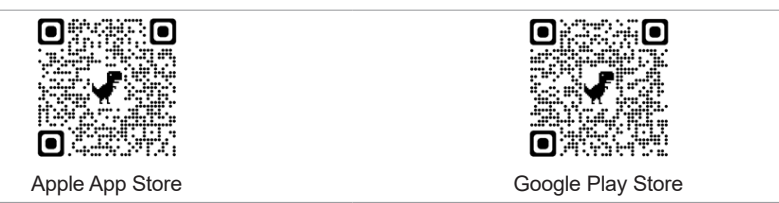

### **2. Die App starten und über Bluetooth nach der Wallbox suchen**

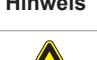

**Hinweis** Sollte die App die Wallbox nicht finden, liegt es an einer zu alten Firmwareversion. Dann muss der zweite interne DIP-Schalter umgestellt werden.

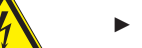

► Die Wallbox spannungsfrei schalten.

► DIP-Schalter **2** auf **ON** stellen.

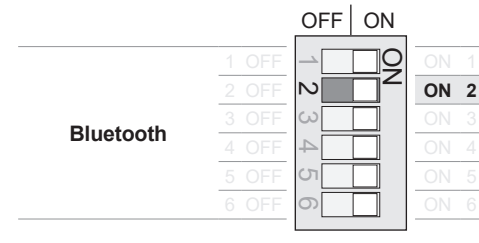

# ► Die Wallbox neu starten.

- ► Nach AC MAX suchen. **(Screenshot 1)**
- ► Wenn Ihr Smartphone danach fragt, der App die Nutzung der Bluetooth-Funktion erlauben. **(2a/2b)**
- ► Vergleichen Sie die angezeigte Seriennummer mit der der auf dem Typenschild der Wallbox. **(3)**

# **3. Das Smartphone über Bluetooth mit der Wallbox koppeln**

**Hinweis** Falls die Bluetooth-Softwareversion der Wallbox niedriger als 5.0 ist, lädt die App automatisch die neueste Softwareversion aus den Internet herunter und installiert diese. Erst danach kann sich Ihr Smartphone mit der Wallbox koppeln. Den Anweisungen in der App folgen. **(4 bis 10)**

Die App fordert Sie auf, das Smartphone mit der Wallbox zu koppeln.

- ► Der Passcode für das Bluetooth-Pairing ist: **882570**. **(11)**
- **4. Firmware aktualisieren**

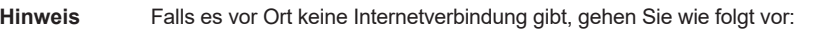

- ► Schließen Sie die App und gehen Sie an eine Stelle mit Internetverbindung.
- ► Starten Sie die App erneut. Die aktuelle Firmware wird automatisch heruntergeladen.
- ► Gehen Sie zurück zu Wallbox und wiederholen Sie Schritt 3, um sich wieder mit der Wallbox zu verbinden.

Der Login-Dialog für die Wallbox erscheint. **(12)**

► Das Login-Passwort ist: **1234567890123456**

Die App sucht automatisch nach einer neuen Firmwareversion.

► Starten Sie den Download und danach die Firmwareaktualisierung. **(13 bis 16)**

### **5. Neuen Bluetooth Pairing-Passcode und neues Login-Passwort speichern**

Zum Abschluss der Firmwareaktualisierung werden automatisch ein neuer Bluetooth Pairing-Passcode und ein neues Login-Passwort erzeugt und angezeigt. Beide benötigen Sie, um in Zukunft Ihr Smartphone mit der Wallbox zu verbinden.

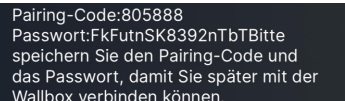

**Hinweis**: Bei Ihnen werden eine anderer Pairing-Passcode und ein anderes Login-Passwort angezeigt!

► Passcode und Passwort unbedingt notieren und einen Screenshot erstellen! **(17 und 18)**

### **6. Bluetooth-Software aktualisieren**

**Hinweis** Falls die Bluetooth-Software nicht schon in Schritt 3 aktualisiert wurde, erfolgt dies an dieser Stelle.

► Sobald die App daraufhinweist, in den Bluetooth-Einstellungen des Smartphones die Kopplung zur Wallbox trennen und die Software aktualisieren.

# **7. Wallbox auf die Werkseinstellungen zurücksetzen (19 bis 22)**

► In der App nach der Wallbox suchen, die Bluetooth-Verbindung aufbauen und bei der Wallbox einloggen. Dazu neuen Passcode und neues Passwort verwenden.

**Hinweis** Sollte die Wallbox nach dem Update nicht angefunden werden, in den Bluetooth-Einstellungen des Smartphones die Kopplungsinformationen zur Wallbox löschen. Die Wallbox wird dort mit ihrer Seriennummer angezeigt.

► Auf das Zahnrad am unteren Bildschirmrand tippen und dann tippen auf **Auf Werkseinstellungen zurücksetzen > Zurücksetzen > Bestätigen**.

# **8. Freischaltung des Ladevorgangs einstellen**

**Hinweis** Der Ladevorgang kann mittels Schlüsselschalter oder App via Bluetooth freigeschaltet werden. Die Einstellung erfolgt über den DIP-Schalter im AC MAX.

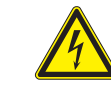

Die Wallbox spannungsfrei schalten.

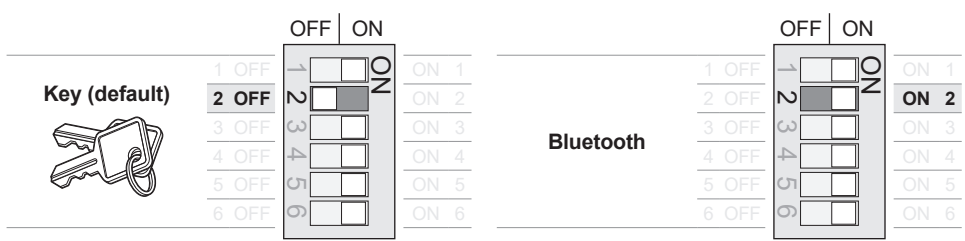

► Für die Freischaltung mit Schlüsselschalter **DIP-Schalter 2** auf **OFF** stellen. Für die Freischaltung mit der AC MAX App den **DIP-Schalter 2** auf **ON** stellen.

**Hinweis:** Auch wenn die Freischaltung auf Schlüsselschalter gestellt ist, kann sich Ihr Smartphone weiter über Bluetooth mit der Wallbox verbinden.

► Die Wallbox neu starten.

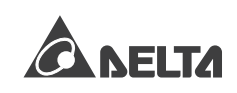

**Einen AC MAX Basic mit der AC MAX App in Betrieb nehmen.** Hinweis Je nach Betriebssystemversion erscheinen eventuell andere Sicher-

suchen (beginnt mit "JV") und auf **Gerät ignorieren** tippen.

Smartphone vom AC MAX trennen.

Auf **OK** tippen.

heitsabfragen vom Betriebssystem als hier gezeigt!

sich wieder mit dem AC MAX verbinden. Auf das Display tippen.

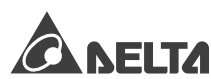

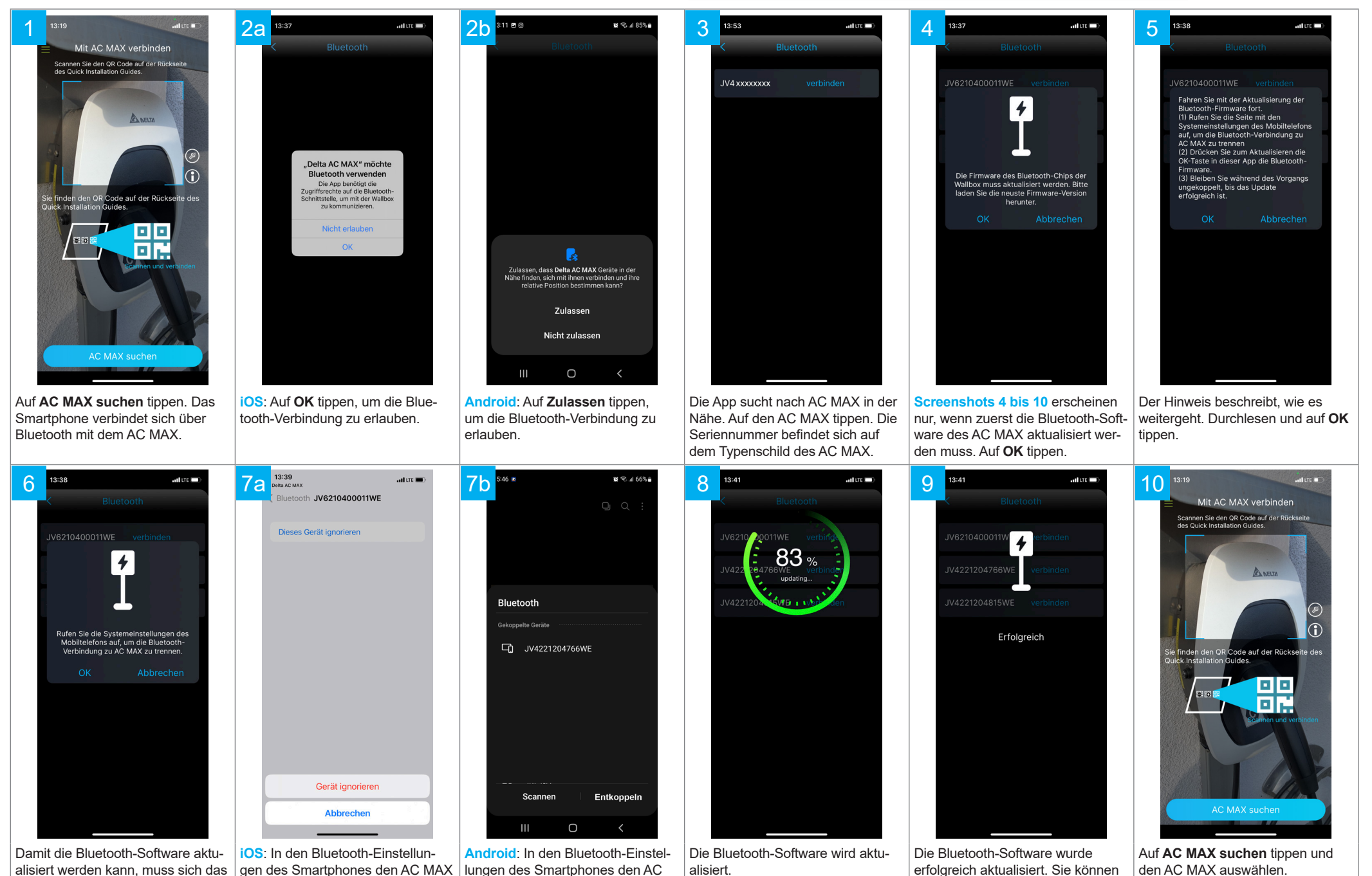

MAX suchen (beginnt mit "JV") und

auf **Entkoppeln** tippen.

**Einen AC MAX Basic mit der AC MAX App in Betrieb nehmen.** Hinweis Je nach Betriebssystemversion erscheinen eventuell andere Sicher-

heitsabfragen vom Betriebssystem als hier gezeigt!

der Wallbox zu öffnen.

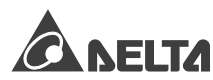

ab und ist danach betriebsbereit.

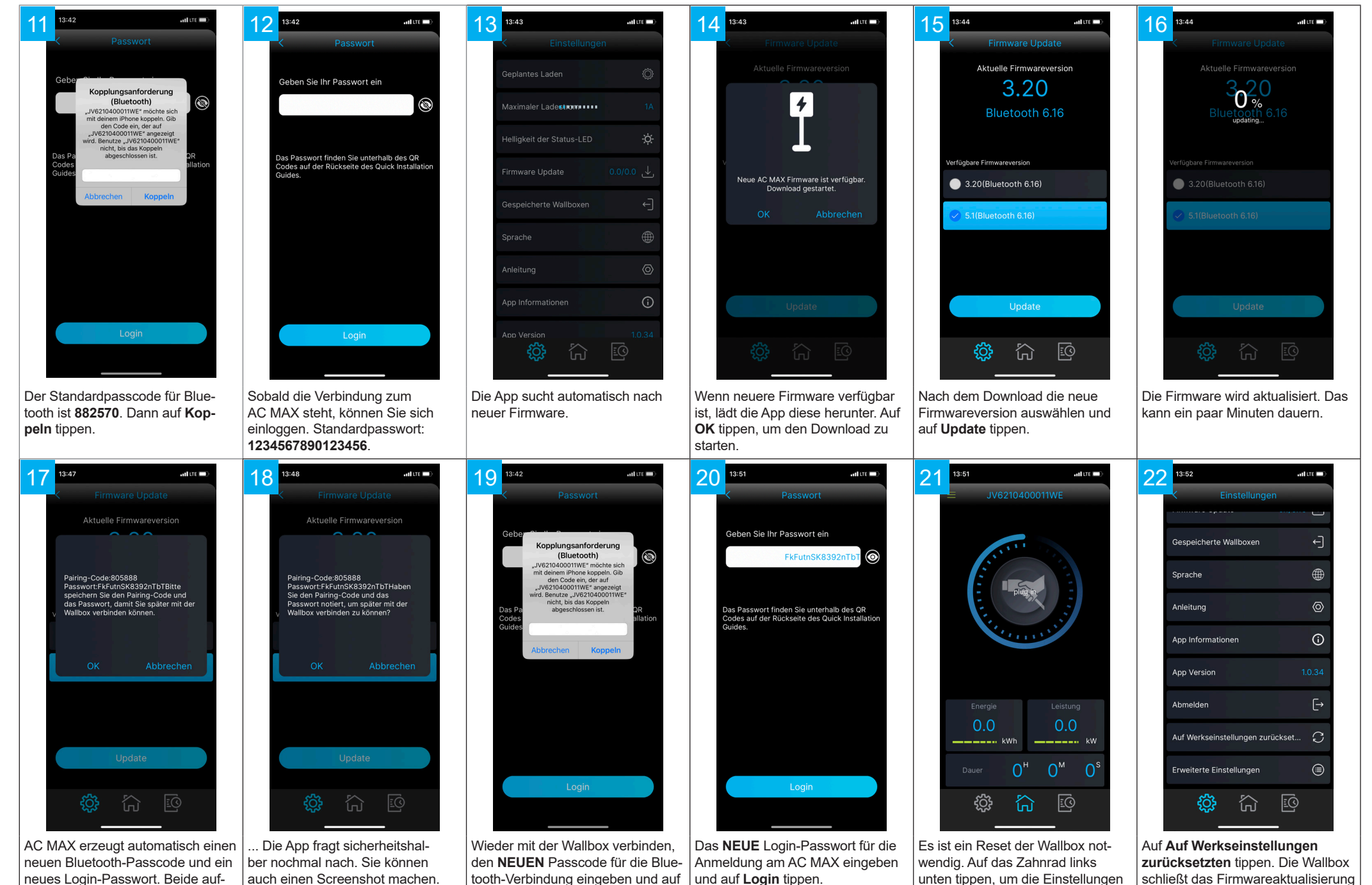

schreiben! Auf **OK** tippen ... Anschließend auf **OK** tippen. tooth-Verbindung eingeben und auf **Koppeln** tippen.